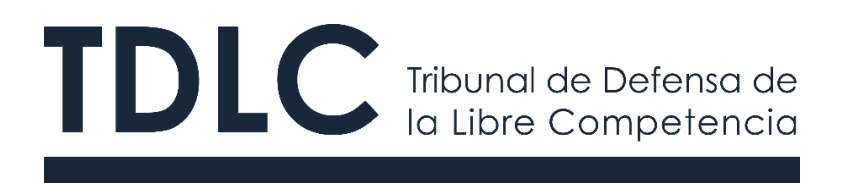

# **TRAMITACIÓN ELECTRÓNICA ANTE EL TDLC "MANUAL DE REGISTROS DE USUARIO/AS"**

Elaborado en noviembre 2019 Tribunal de Defensa de la Libre Competencia

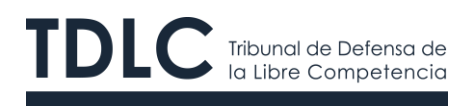

# **Versiones del Documento**

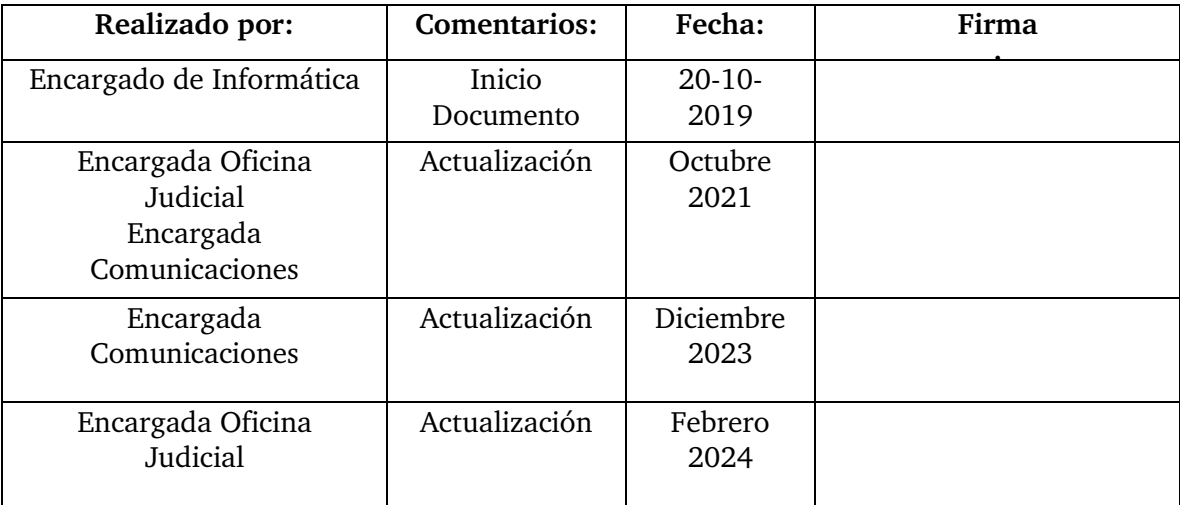

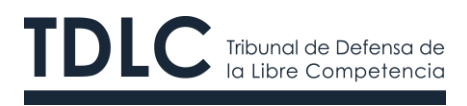

# **CONTENIDOS**

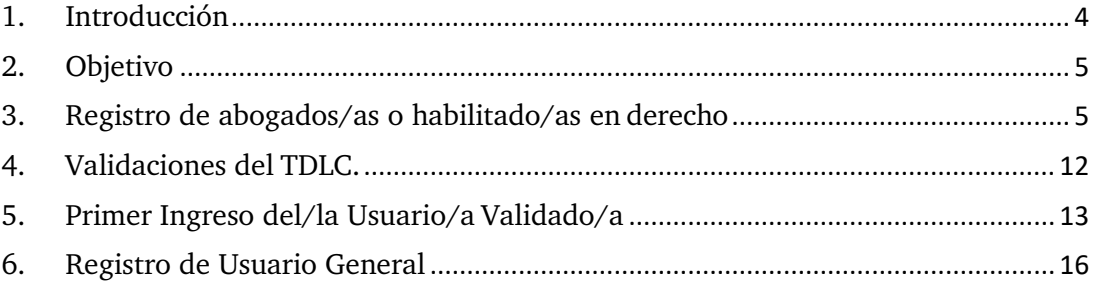

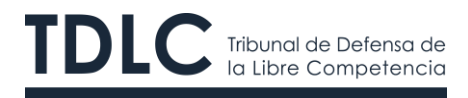

# <span id="page-3-0"></span>**1. Introducción**

El Tribunal de Defensa de la Libre Competencia (TDLC) es un órgano jurisdiccional especial e independiente, sujeto a la superintendencia directiva, correccional y económica de la Excma. Corte Suprema, con competencia en todo el territorio de la República.

Su función es prevenir, corregir y sancionar los atentados a la libre competencia aplicando las normas contenidas en el Decreto Ley Nº 211 ("D.L.  $N^{\circ} 211$ ")

Fue creado por la Ley N º 19.911, publicada en el Diario Oficial el 14 de noviembre de 2003, y se instaló el 13 de mayo de 2004. Tiene su única en Santiago.

Está integrado por cinco Ministros/as, tres de los cuales son abogados/as y dos son economistas. Los acuerdos o decisiones se adoptan por mayoría y, en caso de empate, dirime su Presidente.

La organización y funcionamiento del TDLC, así como sus atribuciones y procedimientos están contemplados en el Título II del D.L. N° 211.

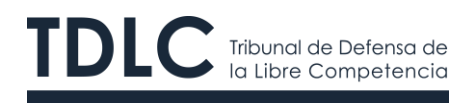

# <span id="page-4-0"></span>**2. Objetivo**

Este documento tiene por objetivo describir los pasos que deben seguir tanto los abogados/as como los habilitado/as en derecho que deseen registrarse ante el TDLC, con la finalidad de utilizar la Oficina Judicial Virtual para la tramitación electrónica de causas.

Una vez realizada la inscripción, y de acuerdo con los antecedentes enviados por cada usuario/a, el Tribunal podrá autorizar cuentas solicitadas.

Es importante señalar que sólo las causas que se iniciaron a partir del 2 enero de 2020, se tramitarán electrónicamente. Las demás causas en curso continúan su tramitación física, esto es, por medio de la presentación de escritos con soporte en papel y realización de actuaciones de manera presencial en las dependencias del Tribunal o a través del buzón.

### <span id="page-4-1"></span>**3. Registro de abogados/as o habilitado/as en derecho**

Para registrarse como abogado/a o habilitado/a en derecho en la Oficina Judicial Virtual el/la usuario/a debe ingresar a la página web del TDLC, [https://www.tdlc.cl](https://www.tdlc.cl/) dirigirse a la **OJV**, ubicada en el Menú Principal, tal como se muestra en la siguiente imagen:

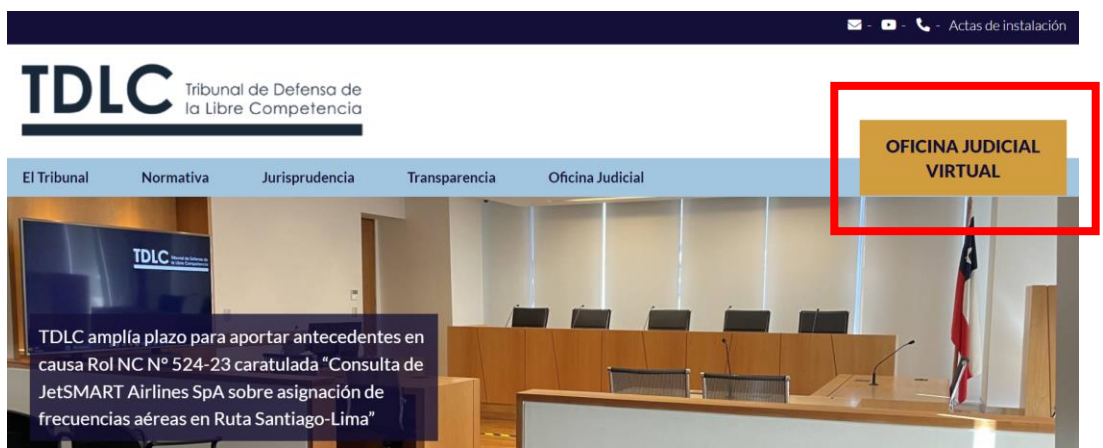

Fig. N° 1 Oficina Judicial Virtual.

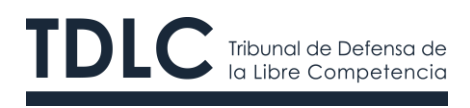

Al pinchar la OJV el/la usuario/a podrá ver la siguiente imagen:

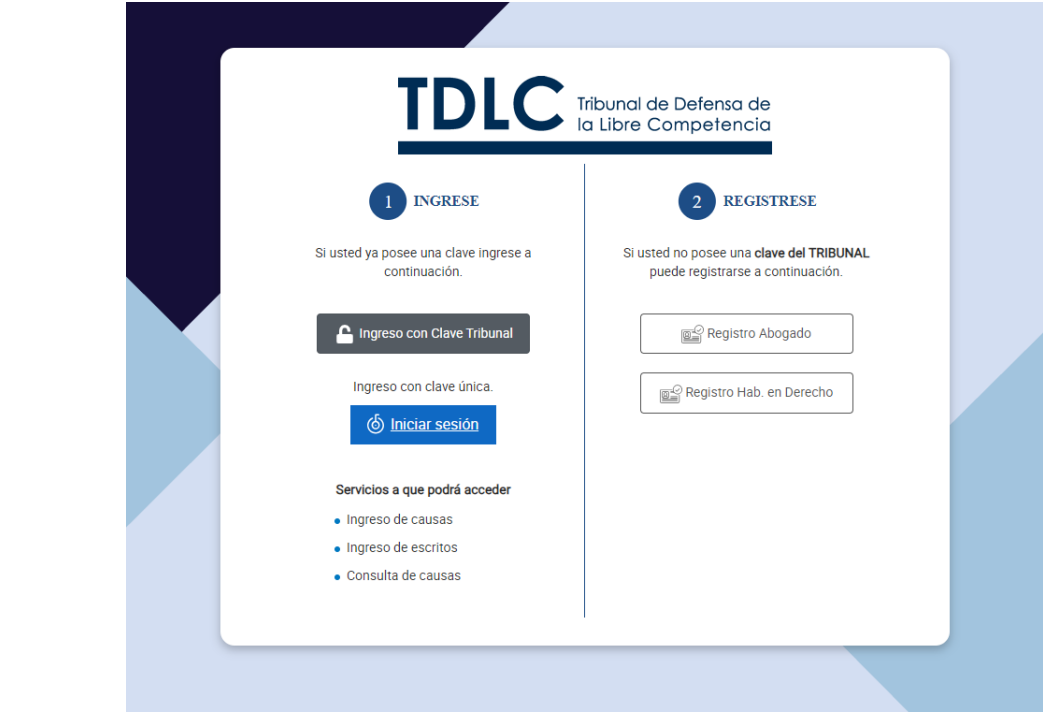

Fig. N° 2: Ingreso a la Oficina Judicial Virtual.

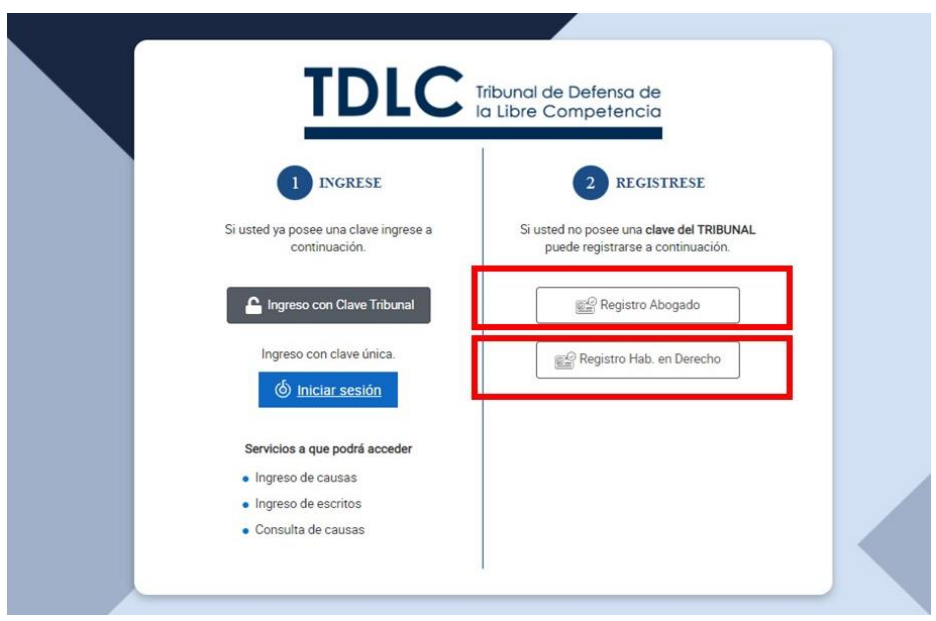

Fig. N° 3: Registro.

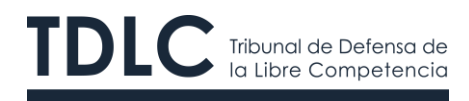

Al presionar sobre una de las opciones que muestra la Figura  $N^{\circ}$  3, se desplegará un aviso de registro a modo de orientación sobre los requisitos para completar la inscripción y las condiciones de uso de la plataforma (Figura N° 4 y Figura N° 5). Esta inscripción está sujeta a una posterior revisión por parte del Tribunal para verificar los antecedentes enviados y aprobar la inscripción, si corresponde.

#### Tribunal de Defensa de la Libre Competencia

#### AVISO REGISTRO DE HABILITADOS EN DERECHO

La inscripción al Registro de usuarios del TDLC está dirigido a abogados y hablitados en derecho que deseen utilizar la plataforma de tramitación electrónica de causas ante el Tribunal de Defensa de la Libre Competencia, con sede en Santiago, incluyendo la habilitación para ingresar sus escritos en formato electrónico para causas en formato digital.

Para solicitar la inscripción al Registro de Usuarios, el solicitante debe ingresar a "Registro de Habilitados en Derecho" dentro de la página web del TDLC www.tdlc.cl

La activación y habilitación como usuario del sistema sólo se realizará cuando se cumpla con cada uno de los siguientes requerimientos:

1. Completar el Formulario de Inscripción para el Registro.

2. Adjuntar documentos que acrediten que pueden comparecer en una causa y copia de cédula de Identidad por ambos lados, ambos archivos en formato PDF

3. Aceptar las Políticas y Condiciones de Uso (descargar aquí) del Sistema de Tramitación Electrónica de Causas del TDLC.

4. Verificación por parte del Tribunal de Defensa de la Libre Competencia, tanto de la identidad como de la calidad de alumno habilitado para actuar como Habilitado en Derecho.

Posteriormente, la aceptación de la solicitud y la contraseña transitoria y provisional será enviada al correo electrónico entregado por el usuario, la que deberá ser cambiada la primera vez que haga ingreso al sistema. En caso de olvido de la contraseña podrá recuperarla desde el login del sistema.

Aceptar

Fig. N° 4 Aviso Registro de Habilitado/as en Derecho.

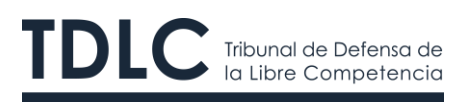

#### Tribunal de Defensa de la Libre Competencia

#### AVISO REGISTRO DE ABOGADOS

La inscripción al Registro de usuarios del TDLC está dirigido a abogados y Habilitados en derecho que deseen utilizar la plataforma de tramitación electrónica de causas ante el Tribunal de Defensa de la Libre Competencia, con sede en Santiago, incluyendo la habilitación para<br>Ingresar sus escritos en formato electrónico para causas en formato digital.

Para solicitar la inscripción al Registro de Usuarios, el solicitante debe ingresar a "Registro de abogados" dentro de la página web del TDLC www.tdlc.cl

La activación y habilitación como usuario del sistema sólo se realizará cuando se cumpla con cada uno de los siguientes requerimientos:

1. Completar el Formulario de Inscripción para el Registro.

2. Adjuntar Copia por ambos lados de la cédula de identidad formato PDF.

3. Aceptar las Políticas y Condiciones de Uso (descargar aguí) del Sistema de Tramitación Electrónica de Causas del TDLC.

4. Verificación, por parte del Tribunal de Defensa de la Libre Competencia, tanto de la identidad como de la calidad de abogado habilitado para actuar como tal.

Posteriormente, la aceptación de la solicitud y la contraseña transitoria y provisional será enviada al correo electrónico entregado por el abogado, la que deberá ser cambiada la primera vez que haga ingreso al sistema. En caso de olvido de la contraseña podrá recuperarla desde el login del sistema.

Aceptar

Fig. N° 5 Aviso Registro de Abogados/as.

Posteriormente, el sistema desplegará el formulario electrónico **Registro de Abogados/as** o **Registro de Habilitado/as en Derecho**, que permite ingresar los principales antecedentes de identificación del/la usuario/a. En términos de ingreso de información, la única diferencia entre ambos perfiles es que, en el caso de los/as abogados/as, se solicita adjuntar una copia de su cédula de identidad por ambos lados; y, en el caso de los/as habilitado/as en derecho, se solicita, además adjuntar el documento que acredita su poder (*ius postulandi*). El ingreso de estos documentos es obligatorio para cada perfil.

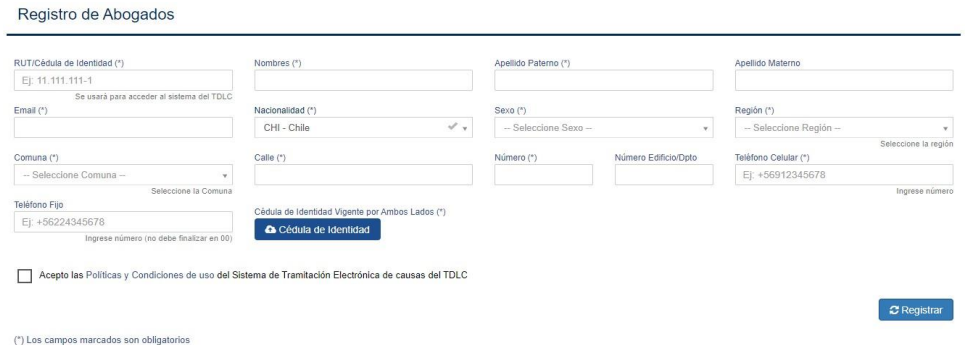

Fig. N° 6 Formulario Registro de Abogados/as.

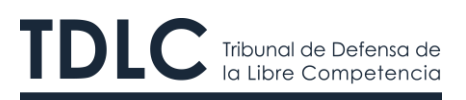

Registro de Habilitado en Derecho

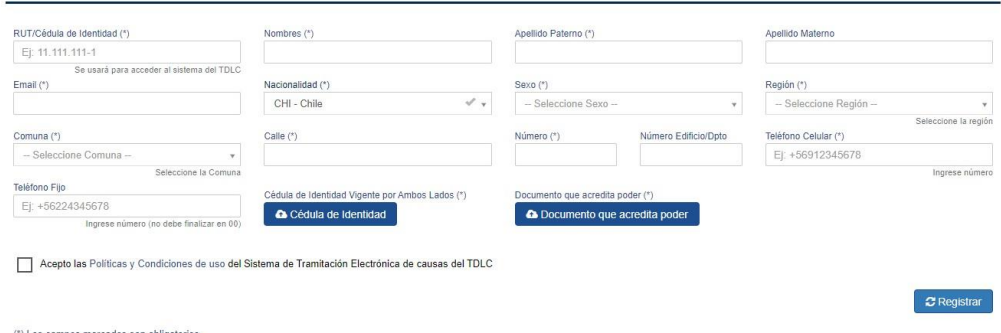

Fig. N° 7 Formulario Registro de Habilitado/as en Derecho.

Ambos perfiles deben ingresar los siguientes datos:

- **RUN / Cédula de Identidad:** Corresponde al número de cédula de identidad (Rol Único Nacional) emitido por el Registro Civil. Este número pasa a ser la llave principal de acceso al/a usuario/a por lo que es un campo obligatorio.
- **Nombre:** Corresponde al primer y segundo nombre (si aplica) del usuario/a, separado por un espacio en blanco. Este campo también es obligatorio.
- **Apellido Paterno/Materno:** Corresponde a los apellidos del/la usuario/a. Este campo también es obligatorio.
- **Email:** Corresponde al correo electrónico del/la usuario/a, mediante el cual el sistema envía notificaciones y comunicaciones respecto de las causas en las que sea parte el/la abogado/a. A este correo se envía la primera notificación sobre la autorización de la cuenta solicitada. En caso de no ser autorizada, se informa el motivo del rechazo. Este campo es obligatorio.
- **Nacionalidad:** Corresponde a la nacionalidad del/la usuario/a abogado/a. Este campo es obligatorio.
- **Género:** El/la usuario/a deberá elegir entre femenino, masculino u otro. Este campo es obligatorio.
- **Domicilio:** El/la usuario/a debe ingresar todos los campos asociados

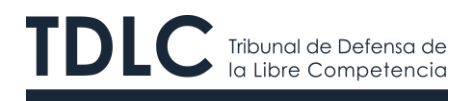

a su dirección tales como: Región, Comuna, Calle, Número, Número de edificio o departamento. Este campo es obligatorio.

• **Teléfonos:** El/lausuario/a debe ingresar tanto su teléfono fijo como su teléfono celular. El formato de ingreso es +56 seguido de 9 dígitos. Este campo es obligatorio.

Por último, el/la usuario/a deberá adjuntar los documentos solicitados de acuerdo a su perfil. En el caso de los abogados/as, debe adjuntar la copia de su cedula de identidad por ambos lados.

Luego de adjuntar los documentos el/la usuario/a debe aceptar las **Políticas [y](https://www.tdlc.cl/nuevo_tdlc/wp-content/uploads/CONDICIONES_DE_USO_DE_OFICINA_JUDICIAL_VIRTUAL_DEL_TDLC.pdf)  [Condiciones de uso](https://www.tdlc.cl/nuevo_tdlc/wp-content/uploads/CONDICIONES_DE_USO_DE_OFICINA_JUDICIAL_VIRTUAL_DEL_TDLC.pdf)** del Sistema de Tramitación Electrónica de causas del TDLC. (Ver figuras 4 y 5)

El sistema de registro de abogados/as realizará las siguientes verificaciones:

- Completitud en la entrega de los datos considerados como obligatorios.
- Validez de la cédula de identidad ingresada mediante la comprobación del dígito verificador.
- Validación de que el RUN ingresado no haya sido ingresado previamente.

Luego de realizar estas validaciones el/la usuario/a debe presionar el botón **Registrar.**

Finalmente, el sistema emite una alerta que indica al/la usuario/a que su solicitud fue ingresada de manera exitosa, quedando pendiente la confirmación de su validez y revisión por parte del TDLC.

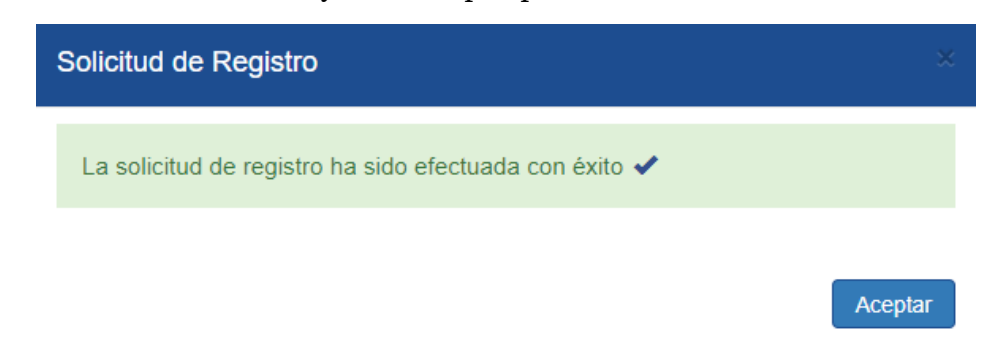

Fig. N° 8 Término Proceso Registro de Abogados/as.

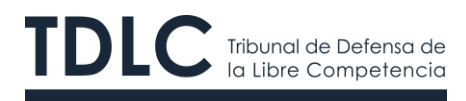

Luego de completar el registro el/la usuario/a recibe, para su respaldo, un correo con un certificado que su solicitud ha sido completada, tal como se muestra en la imagen:

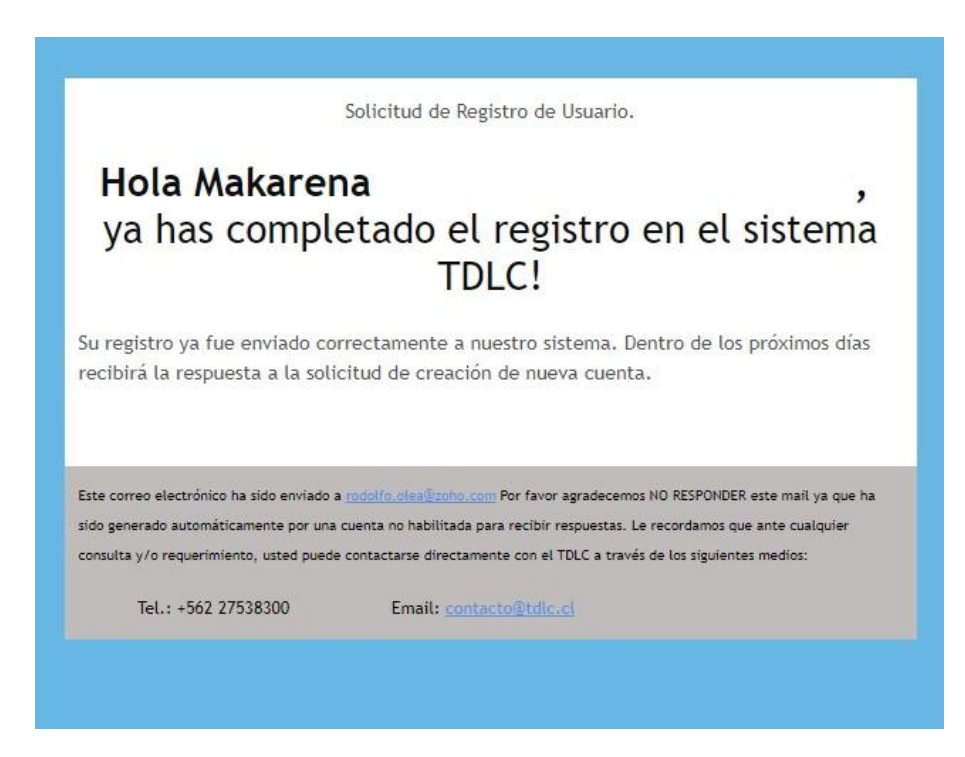

Fig. N° 9 Certificado de confirmación de registro.

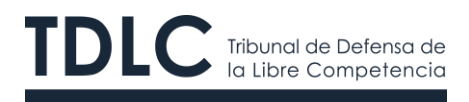

## <span id="page-11-0"></span>**4. Validaciones del TDLC.**

Una vez recibida la solicitud de registro, el TDLC revisará los antecedentes entregados y, de acuerdo con su validez, procederá a autorizar la respectiva cuenta según corresponda. El sistema enviará de manera automática un correo informando al/la usuario/a del resultado de su solicitud. En caso de ser aceptada se le enviará en el mismo correo electrónico la clave transitoria y provisional de acceso a la Oficina Judicial Virtual.

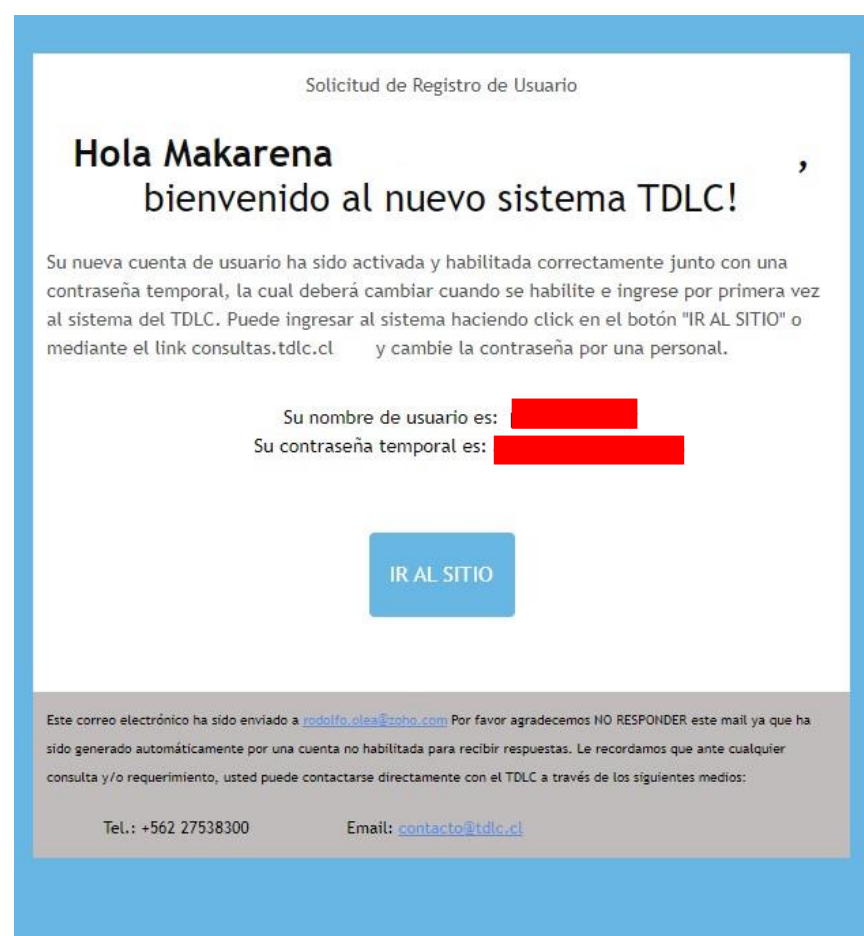

Fig. N° 10 Correo de Aceptación de Registro con contraseña temporal.

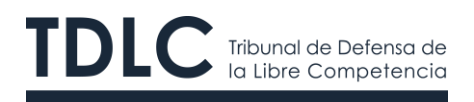

## <span id="page-12-0"></span>**5. Primer Ingreso del/la Usuario/a Validado/a**

Luego de que el/la usuario/a recibe el correo de notificación con su contraseña inicial, deberá ingresar nuevamente a la página *web* [https://www.tdlc.cl](https://www.tdlc.cl/) y seleccionar la opción de acceso a la Oficina Judicial Virtual. Para ingresar directamente, la URL es [https://consultas.tdlc.cl](https://consultas.tdlc.cl/)

Existen dos opciones para acceder a la OJV:

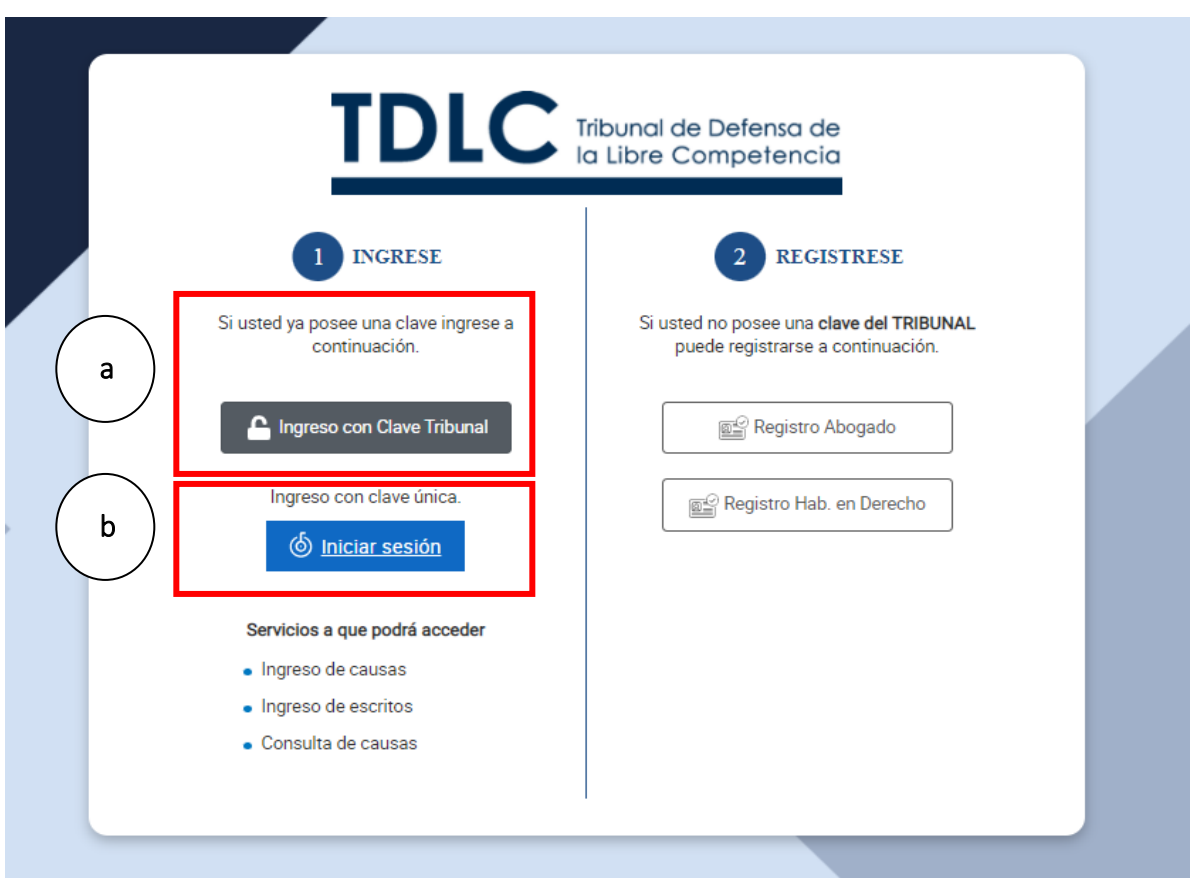

Fig. N° 11 ingreso a la Oficina Judicial Virtual.

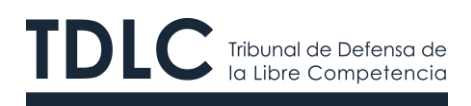

**a) A través de la clave que le entrega el Tribunal.**

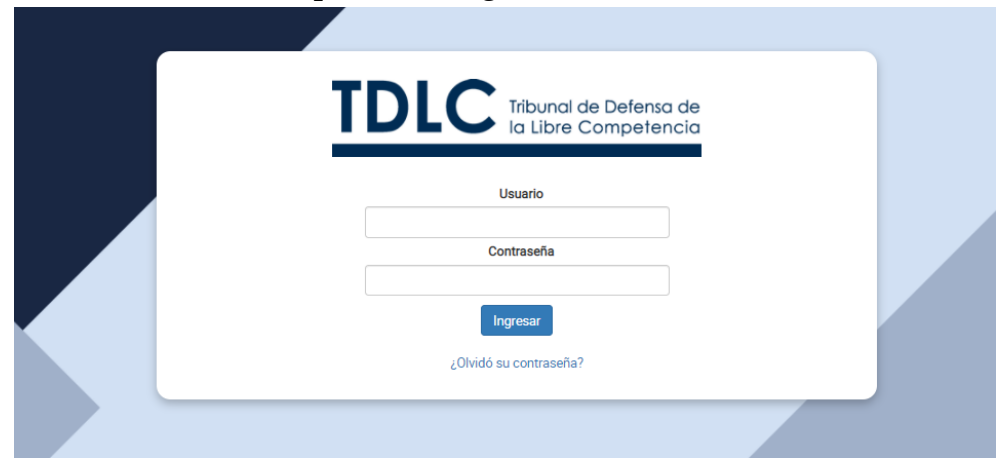

Fig. N° 12 Imagen de ingreso a través de la clave proporcionada por el Tribunal.

El/la usuario/a corresponde al número de cédula de identidad del/la abogado/a o habilitado/a en derecho, **sin dígito verificador**.

Como primera tarea asociada a la configuración de su cuenta, el/la usuario/a debe modificar su contraseña quedando como responsable del uso de su cuenta. Se recomienda, por seguridad, no aceptar las opciones de almacenamiento de contraseñas sugerida por la mayoría de los navegadores (Chrome, Safari, Explorer, Chromium, Firefox, Opera u otro).

Esta nueva clave deberá ser alfanumérica (números y letras) y tener un mínimo de 8 caracteres. El sistema distinguirá entre mayúsculas y minúsculas dentro de la clave. Posteriormente, el/la usuario/a abogado o habilitado/a en derecho deberá hacer *click* en **Actualizar** para terminar el proceso de cambio de contraseña.

Una vez confirmada la operación, el sistema desplegará automáticamente la página web de Ingreso a la Oficina Judicial Virtual, y, en esta página, el/la usuario/a abogado o habilitado/a en derecho deberá ingresar nuevamente con su número de cédula de identidad, sin dígito verificador y su nueva contraseña. Posteriormente, se presentarán los menús correspondientes a su perfil de abogado o habilitado/a en derecho según corresponda, y el registro estará completo.

Una vez terminado este proceso, el/la usuario/a podrá tramitar electrónicamente en el TDLC.

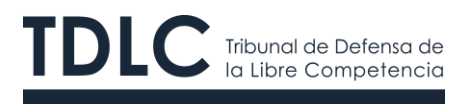

# **b) Por medio de su ClaveÚnica**

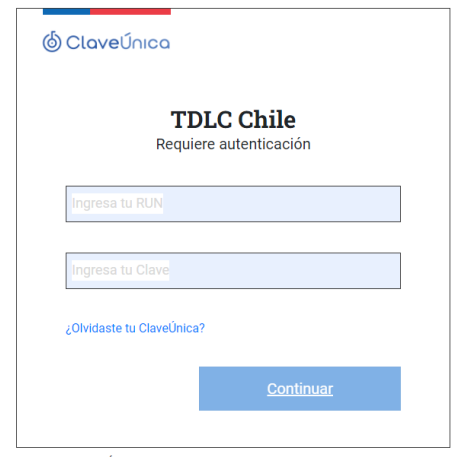

Fig. N° 13 Imagen de ingreso a través de Clave Única

Es importante destacar que antes de su primer ingreso a la OJV, el/la usuario/a primero debe realizar el registro de acuerdo con el procedimiento establecido en este mismo manual siguiendo los puntos 3 y 4.

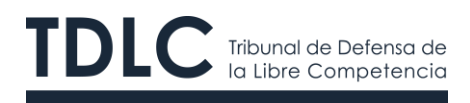

# <span id="page-15-0"></span>**6. Registro de Usuario/a General**

Para acceder a la OJV con el **"perfil usuario/a general"** el/la usuario/a deberá ingresar a https://www.tdlc.cl dirigirse a la OJV, ubicada en el **"Menú Principal"**, tal como se muestra en la siguiente imagen:

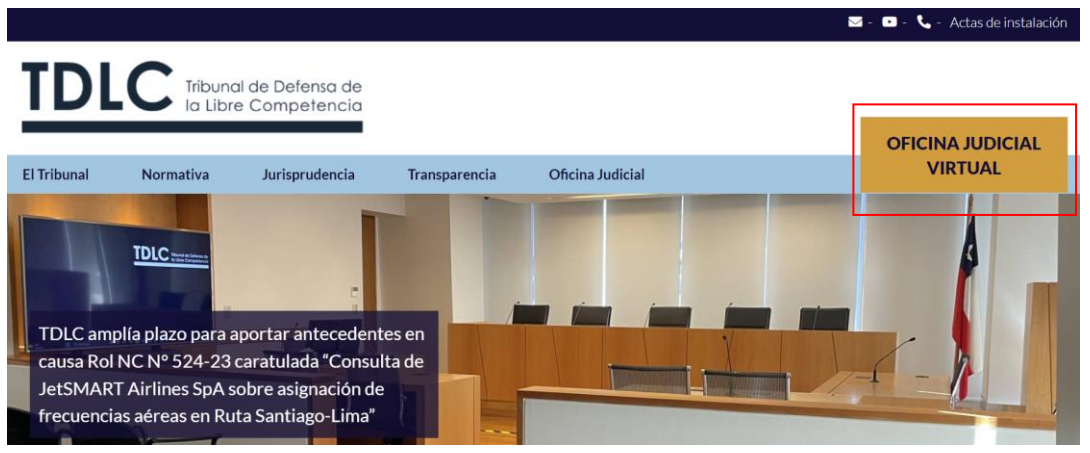

Fig. N° 14 Oficina Judicial Virtual.

Luego, deberá ingresar con su **"ClaveÚnica"**, tal como se muestra en las siguientes imágenes:

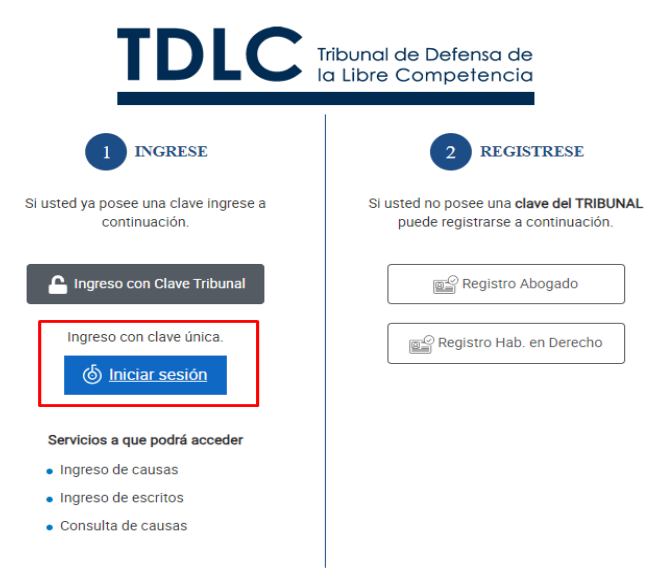

Fig. N° 15 ingreso de usuario/a general

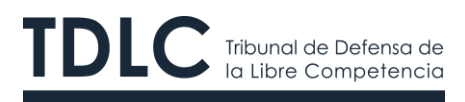

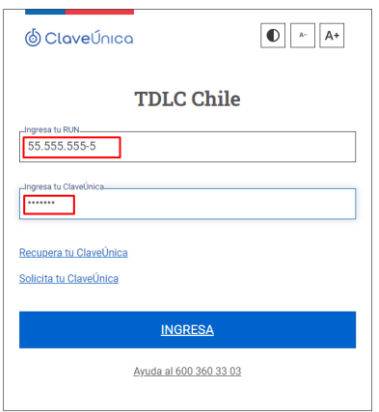

Fig. N° 16 Ingreso de cédula de identidad y contraseña

Posteriormente, ingresadas las contraseñas, deberá seleccionar **"aceptar"**, tal como se muestra en la siguiente imagen:

| $\begin{array}{ccccc}\n\mathbb{R} & \mathbb{R} & \mathbb{R} & \mathbb{R} & \mathbb{R}\n\end{array}$<br>$ev$ <b>a</b> $\Delta$<br>$\circ$<br>$\rightarrow$                                                |                                                     |                                                                                                    |                                                                                       |  |
|----------------------------------------------------------------------------------------------------|-----------------------------------------------------|----------------------------------------------------------------------------------------------------|---------------------------------------------------------------------------------------|--|
|                                                                                                    |                                                     | Google Code Archiv [ MUNICIPAL   Projects - Home   5 Solv Admin ter   5 Easily convertifies   NumerOF   Online P., A Color Picker onl @ Contador de Caract N. Make a PNG Transp 2 Xelo Diaz's Calendar @ CronMaker                                                                                                    | >> [ Todos los favoritos                                                              |  |
| <b>TDLC</b><br>Maria Cannen De Los Angeles Del Rio Gonzalez<br>Jueves, 20 de Enero de 2014  UTMCS1 64.864.84<br>$\alpha$<br>Confirmar usuario general                                                    |                                                     |                                                                                                    |                                                                                       |  |
| <b>Skinders</b><br><b>Q</b> Randeal Faceton                                                                                                    | <b>Bandelas</b><br>LAUS CAUSAS E TODAS LA<br>Buncar | Se ha ingresado al sistema como usuario general el cual esta diseñado para ciudadanos, este rol tiene las siguientes<br>limitaciones:<br>- No puede ingresar causas.<br>- No puede ingresar escritos en causas contenciosas.<br>$\alpha$<br>En caso de ser abogado o habilitado en derecho, debe hacer clic en "Cancelar" y completar el formulario de registro desde la<br>abrainance ab chinateau a chalutese and the sea several cases and the<br>página principal del sistema. |                                                                                       |  |
| Años (18)<br>Importante: al hacer clic en "Aceptar", su usuario será registrado con este rol y no podrá cambiarlo.<br>Mes ingreso (12)<br>enclose                                                        |                                                     |                                                                                                    | Cantidad de registros: 366<br><b>图 Ingresar Escrito</b>                               |  |
|                                                                                                    | Etapa (14)                                          |                                                                                                    | A Cancelar<br>$\vee$ Confirmar                                                        |  |
|                                                                                                    | Forma de Inicio (6)                                 | NC-525-2023 D test                                                                                                    | <b>B</b> Ingresar Escrito                                                             |  |
|                                                                                                    | Procedimiento (9)                                   | Ingresado por abogado test<br>Fecha Ingreso 02-06-2023<br>Hora Ingreso: 11.27.42                                                                                                    | Procedimiento: No Contencioso<br>Forma Inicio Solicitud                               |  |
|                                                                                                    | Conductas (26)                                      | NC-524-2023 D test                                                                                                    | <b>B</b> Ingresar Escrito                                                             |  |
|                                                                                                    | Mercados (27)                                       | Ingresado por: Maria José Poblete Gómez<br>Facha Ingreso 02-05-2023<br>Hora Ingreso: 10:16:58                                                                                                    | Procedimiento: No Contencioso<br>Forma Inicio Solicitud                               |  |
|                                                                                                    |                                                     | NC-523-2023 D test testeo<br>Ingressdo por abogado test<br>Fectus Ingreso 01-06-2023<br>Hora Ingreso 18 28 49                                                                                                    | <b>自</b> Ingresar Escrito<br>Procedimiento: No Contencioso<br>Forma Inicio: Solicitud |  |
|                                                                                                    |                                                     | C-488-2023 D Demanda de Herta Schmutzer Von Oldershausen v otros en contra de Empresa de Transporte Ferroviario S.A.<br>Ingresado por Juan Pablo Lorenzini Paci<br>Fecha Ingreso: 03-04-2023<br>Hora Ingreso: 20.33.01                                                                                                    | Procedimiento: Contencioso<br>Forma Inicio: Demanda                                   |  |
| NC-520-2023 D Consulta de Servicios Aeroportuarios Aerosan S.A. sobre la ejecución de la Resolución Exenta N'162 de la<br>Dirección Nacional de Aduanas<br>TDLC - Desarrollado por Kpitec @ v1.0C/e/5782 |                                                     |                                                                                                    | <b>B</b> Ingresar Escrito                                                             |  |

Fig. N° 17 confirmación de usuario/a general

El sistema le advertirá que este perfil de usuario/a general es "limitado", por lo que si el/la usuario/a es abogado/a o habilitado/a en derecho podrá optar a un usuario/a con más privilegios dentro del sistema de la OJV. Para ello deberá seleccionar "cancelar" e ingresar con el perfil de usuario/a abogado/a

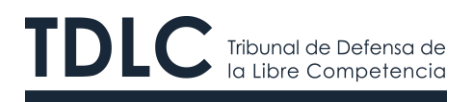

o habilitado/a en derecho.

Al aceptar el ingreso con el usuario/a general podrá visualizar todas las causas llevadas ante el Tribunal. Sin embargo, sólo podrá realizar presentaciones en las causas contenciosas de indemnización de perjuicios y firmar los escritos[1](#page-17-0) ingresados por usuarios abogados/as o habilitados/as en derecho en todos los procedimientos llevados electrónicamente ante este Tribunal, tal como se muestra en la siguiente imagen:

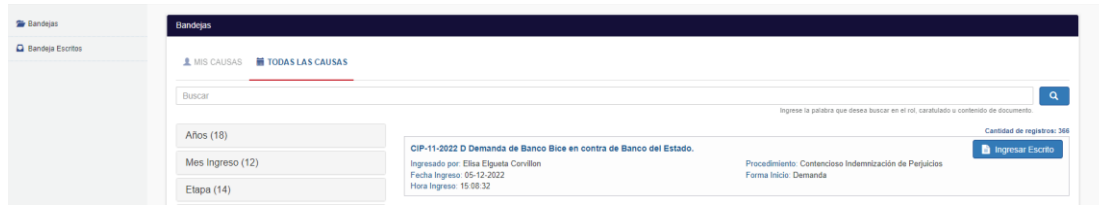

Fig. N° 18 búsqueda de causas CIP

<span id="page-17-0"></span><sup>1</sup> Para revisar el mecanismo de la firma dentro de la OJV ver: Manual de Tramitación Electrónica ante el TDLC de uso de la Oficina Judicial Virtual.

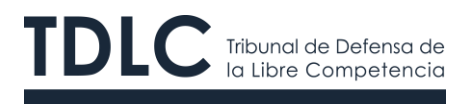